اعداد دائرة النشر والتعليم االلكتروني / مركز الحاسوب

يرجى استخدام الروابط التالية اذا دعت الحاجة قبل البدء بالخطوات

### يمكنك استرجاع كلمات المرور الخاصة بك

كما ويكنك تعديل او ادخال رقم هاتفك الخلوى

كل ما عليكَ هو اتِّباع الروابط التَّالية:

لاسترجاع كلمة الرور للبريد الالكتروني وبرمجية التيمز HTTPS://SSPR.MUTAH.EDU.JO

لاسترجاع كلمت الرور للخدمات الالكترونية والتعليم الإلكتروني والتسجيل HTTPS://STUD\_INFO.MUTAH.EDU.JO

### لإدخال أو تعديل رقم الهاتف الخلوي HTTPS://STUDENTPHONE.MUTAH.EDU.JO

# **خطوات تشغيل Teams Microsoft - التعلم عن بعد**

1. الدخول الى موقع جامعة مؤتة www.mutah.edu.jo

a. التوجه الى خدمة البريد االلكتروني موجودة مباشرة على الموقع او من خالل الدخول الى بوابة الطلبة ضمن الخدمات

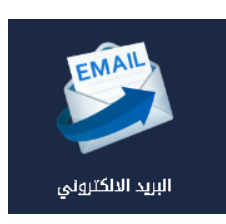

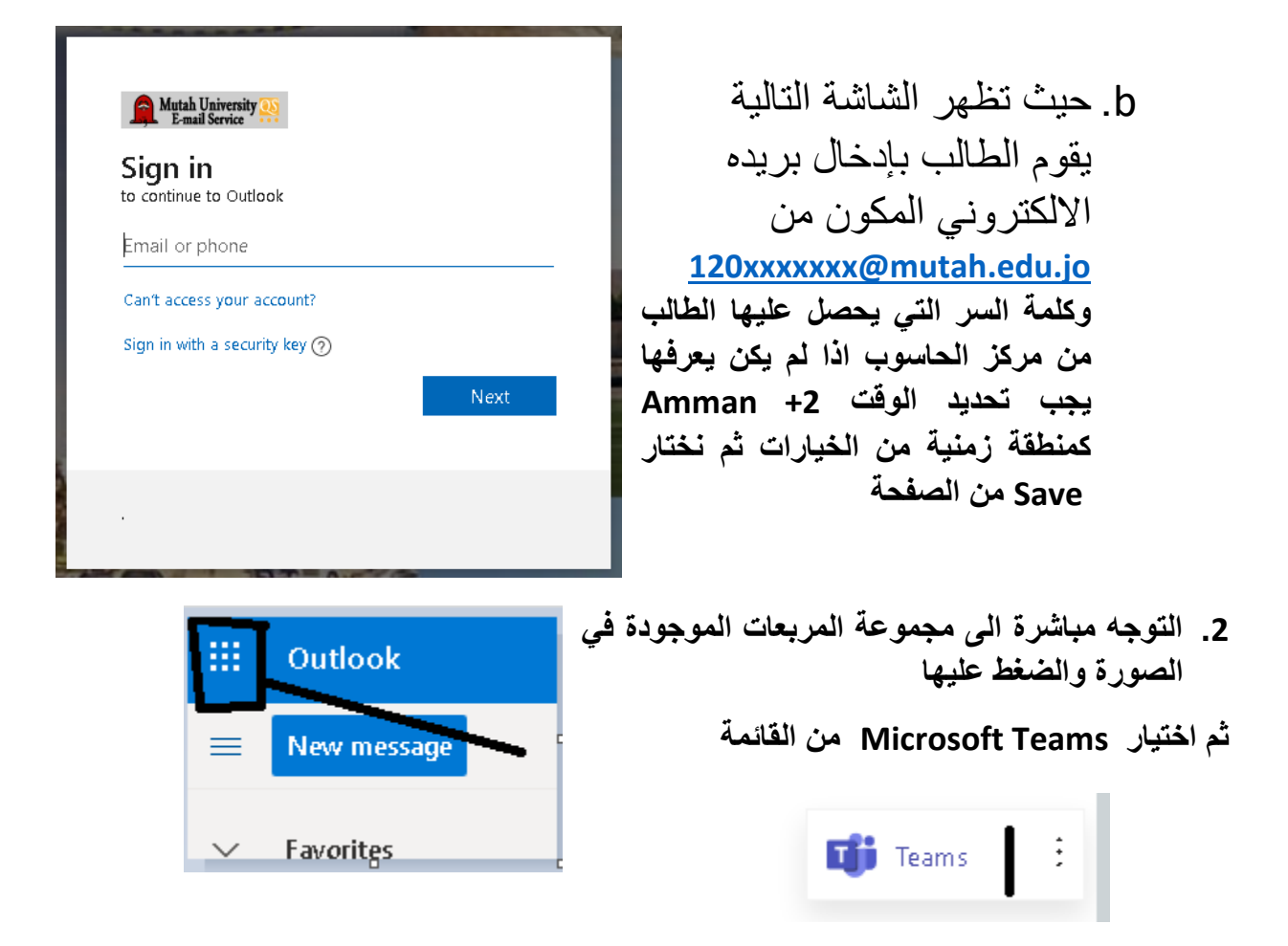

**.3 سيتم الدخول الى البرنامج بنجاح وقد يُطلب منك تنصيب نسخة ال Desktop وال مشكلة في ذلك يتبع,,,,**

# متابعة الدخول لبرنامج Microsoft Teams

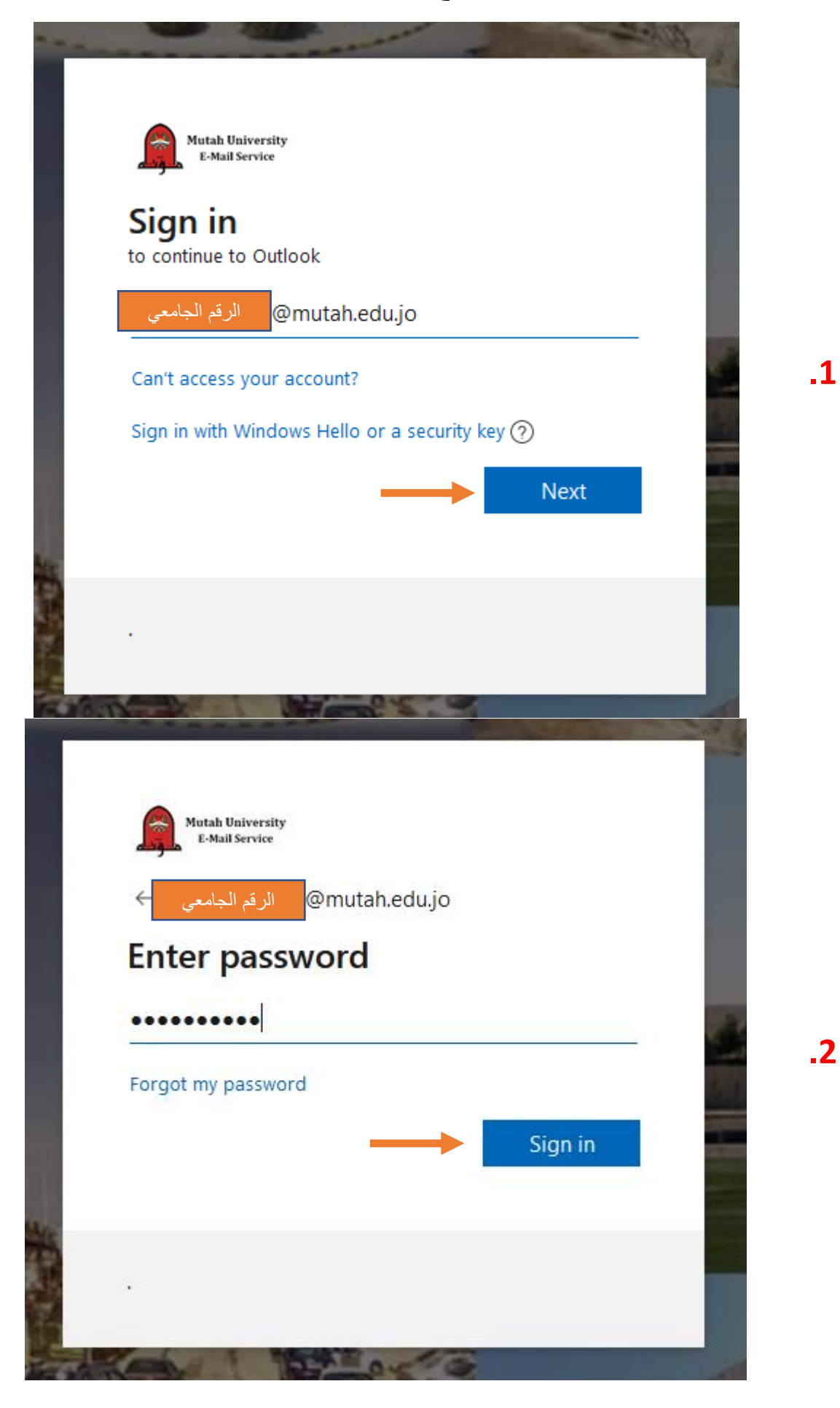

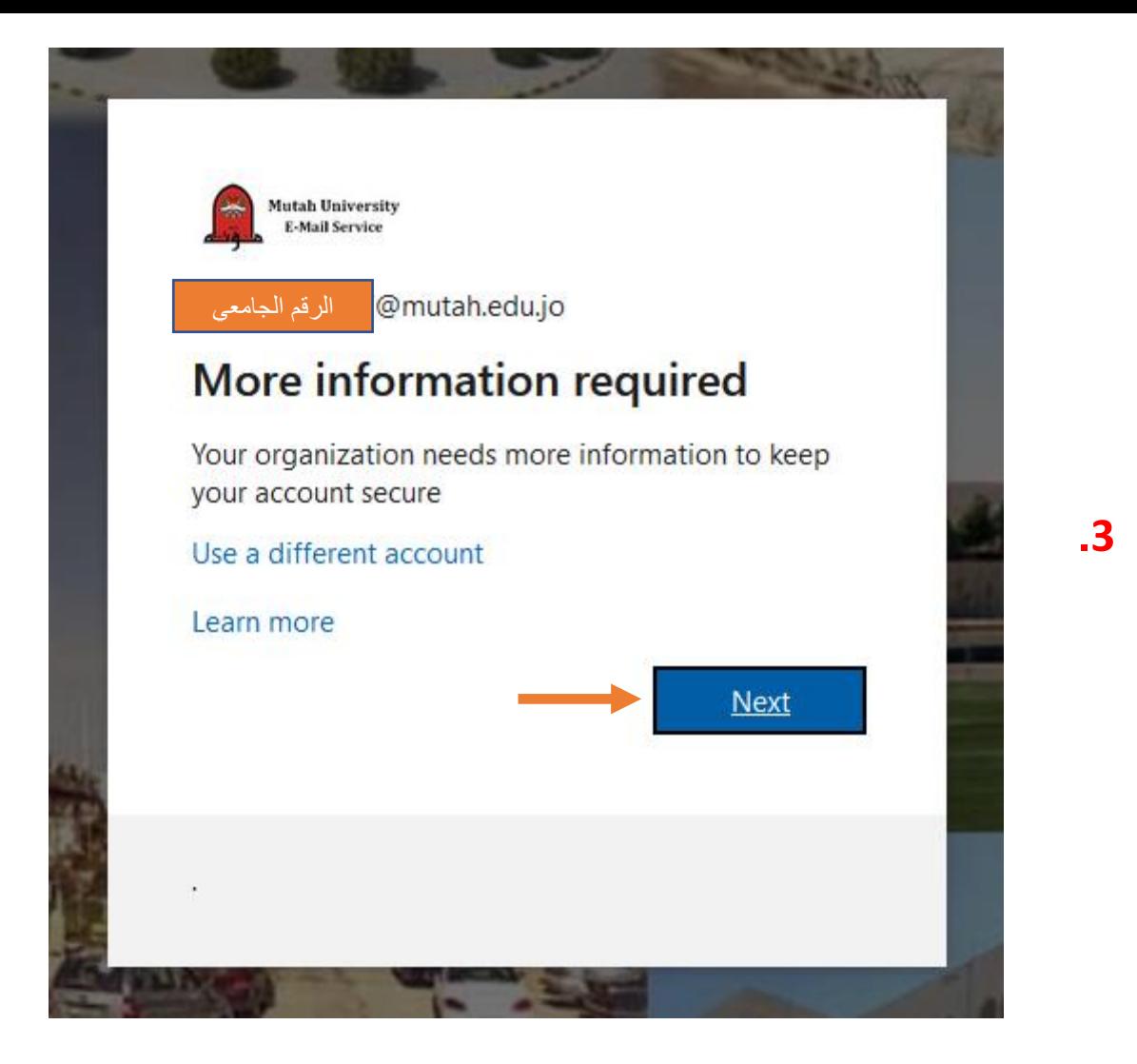

#### don't lose access to your account!

To make sure you can reset your password, we need to collect some info so we can ver secure. You'll need to set up at least 1 of the options below.

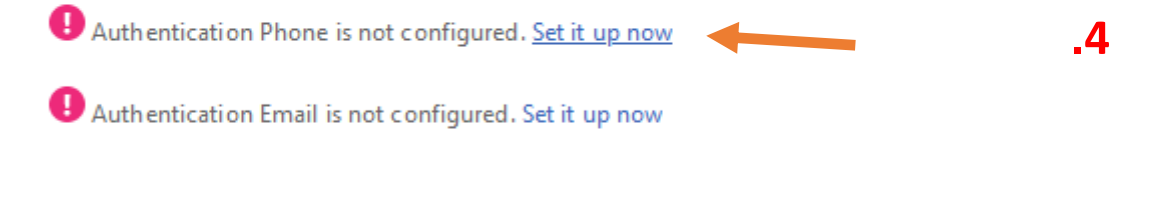

finish

cancel

### don't lose access to your account!

 $.5$ 

Please verify your authentication phone number below.

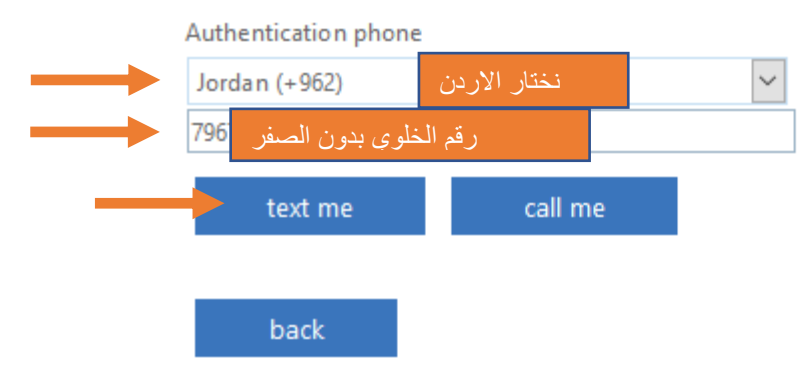

### don't lose access to your account!

Please verify your authentication phone number below.

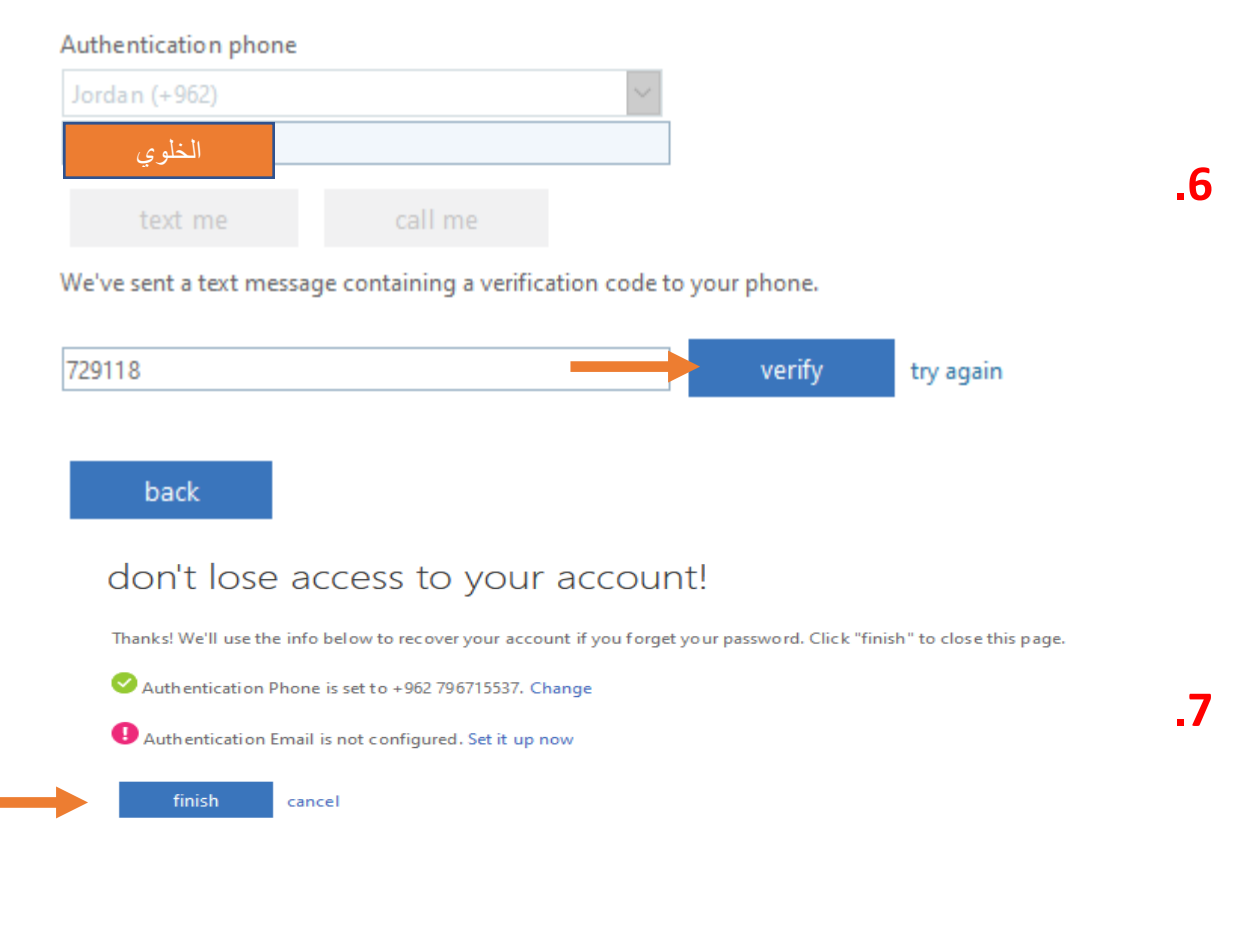

اعداد دائرة النشر والتعليم الالكتروني / مركز الحاسوب